- Intenta refrescar la página web
- Si eso no funciona, comprueba tu conexión a Internet (intenta abrir otro sitio web distinto).
- También puedes intentar abrir Aula Virtual desde otro navegador o desde el móvil. En este caso, deberás notificárselo al docente para que no lo considere intento de fraude.

Aunque tus respuestas se hayan guardado y vuelvas al punto

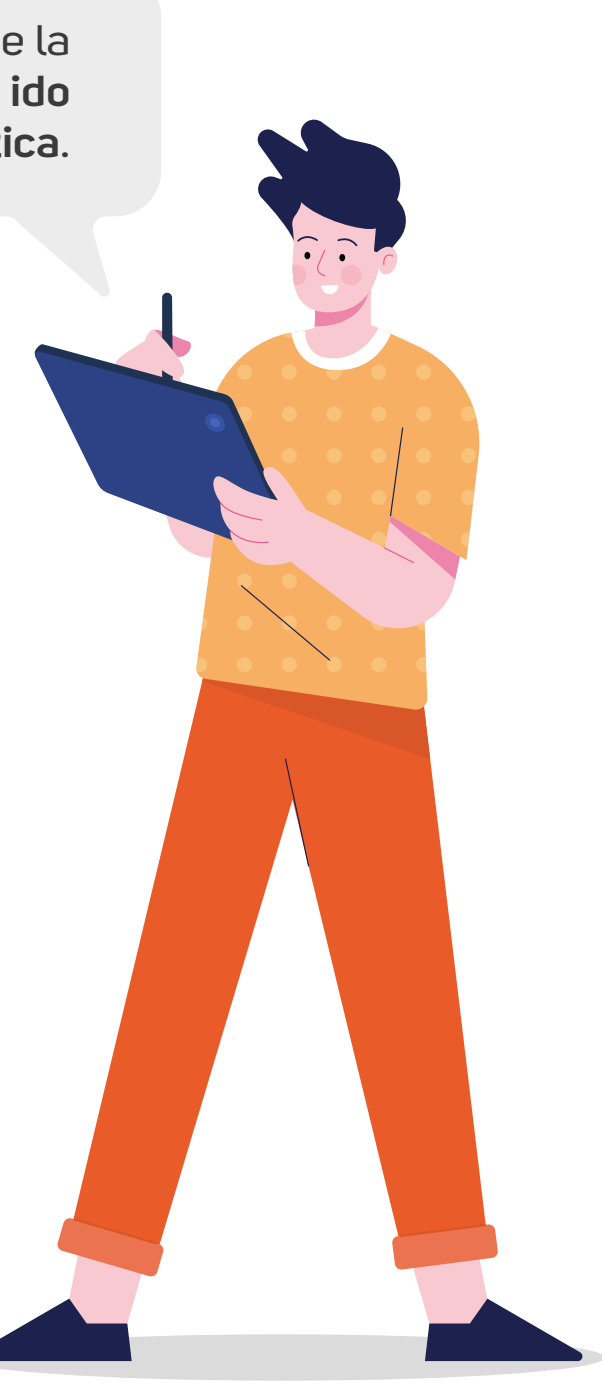

aproximado donde lo dejaste, **el tiempo desde el inicio ha seguido corriendo**.

En cualquier caso, **notifica a tu docente la incidencia en cuanto puedas**, **incluyendo si es posible una captura de pantalla del error**, para que lo tenga en consideración, indicando el momento aproximado de la misma y la solución que has intentado aplicar.

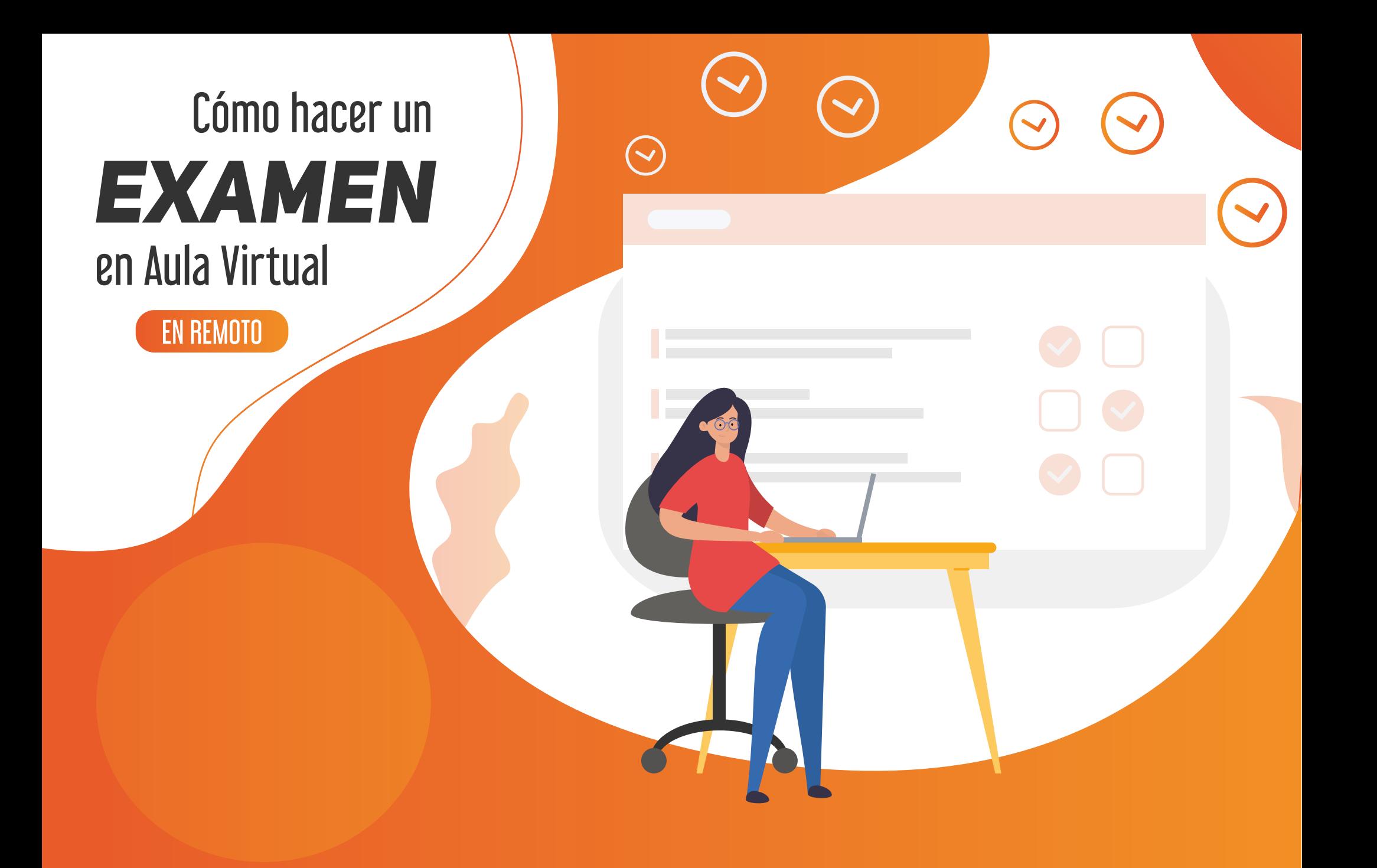

# *ANTES DE LA HORA PREVISTA PARA EL EXAMEN*

*Fase 1*

#### *UNA VEZ ABIERTO EL EXAMEN Fase 2*

# *UNA VEZ FINALIZADO EL INTENTO Fase 3*

*Prepara tu entorno*

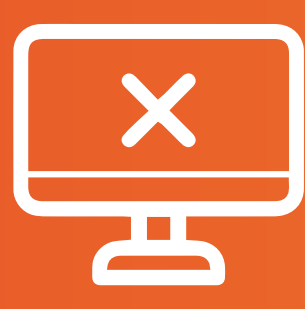

Accede a [Aula Virtual](https://www.aulavirtual.urjc.es) con antelación suficiente

**Comprueba** tu conexión

Ten en cuenta que la realización de cualquier prueba de evaluación está sujeta a los principios de integridad y honestidad académica recogidos en el artículo 13.2.d del Estatuto del Estudiante Universitario, así como en el Código Ético de la Universidad, siendo de aplicación lo contemplado en los artículos 5 y 6 de la Normativa sobre conducta académica de la Universidad Rey Juan Carlos. Los sistemas de supervisión con imagen o voz del estudiante constituyen un componente del proceso de evaluación y están recogidos en el tratamiento de datos personales de estudiantes para la realización de pruebas y elaboración de actas, recogido en el Registro de actividades de tratamiento de la Universidad Rey Juan Carlos. Deberás seguir las indicaciones sobre protección de datos aquí ofrecidas.

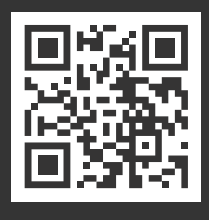

*Accede al canal de comunicación con tu profesor/-a*

#### *Accede al examen en tu asignatura en Aula Virtual*

*Pulsa en "Intenta resolver el examen ahora"*

*Responde las preguntas*

*Si hay cualquier problema*

*Haz click en "Terminar intento"*

Asegúrate de que no te molesten

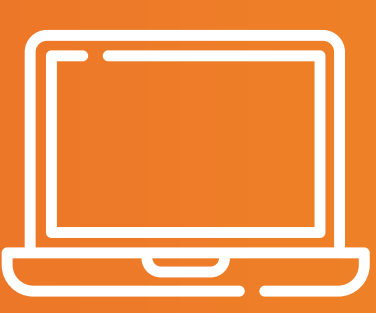

Ten lo necesario a mano

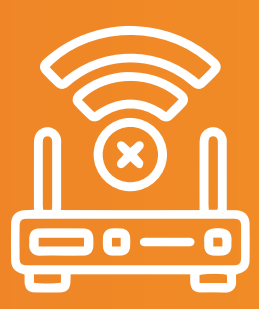

Sin distractores

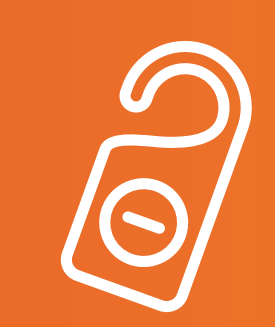

Si el docente ha previsto algún modo de comunicación por videoconferencia para poder **resolver dudas** durante el examen, o para **supervisar mediante vídeo la prueba**, accede a este para tenerlo ya abierto.

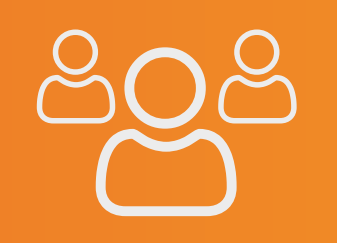

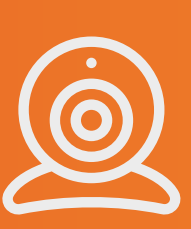

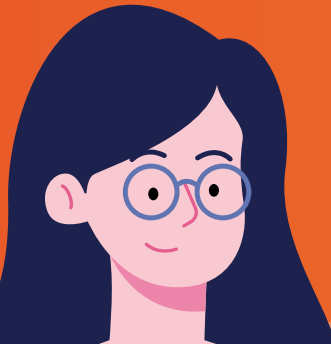

Si durante la prueba te surge alguna duda y dispones de un canal para comunicarte con el docente empléalo siguiendo sus indicaciones.

Comprueba que está correcto y pulsa el botón

### ¡Intenta no apurar hasta el último segundo!

Si antes de terminar el intento se ha acabado el tiempo disponible para la realización del examen, este **se envía automáticamente** (esta es la configuración habitual, aunque el docente puede haberla cambiado).

Accede a la versión actualizada de este documento en: <https://bit.ly/3Ap8IhU> **@@@@** 

Recursos gráficos libres de derechos obtenidos de freepik.es y flaticon.com. Infografía basada en el trabajo "Cómo trabajar en remoto" de la Universidad Pontificia de Comillas.

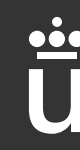

Universidad **Rey Juan Carlos** 

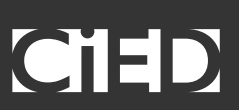

Tu docente decidirá cómo y cuándo comunicarte la calificación de la prueba y el proceso de revisión de la misma, así que es posible que no la veas calificada en Aula Virtual. También decidirá si puedes o no revisar tu intento desde Aula Virtual y ver tus errores una vez corregida.

#### ¡Lee las instrucciones despacio!

En estas se te indicará el periodo en el que estará abierto el examen, si las preguntas incorrectas collevan alguna penalización, etc.

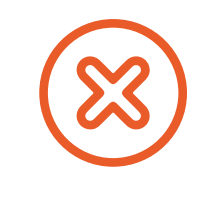

Vas a realizar un examen oficial y te debes comportar de la forma más parecida a como lo harías en un aula presencial. Céntrate en tu prueba y lo harás genial. Recuerda que debes actuar de acuerdo con los principios de mérito individual y autenticidad, y garantizar la autoría y originalidad de tus trabajos.

[Normativa sobre conducta académica](https://www.urjc.es/images/Universidad/Presentacion/normativa/Normativa_conducta_academica_URJC.pdf)

#### Prepara la cámara si dispones de webcam o móvil

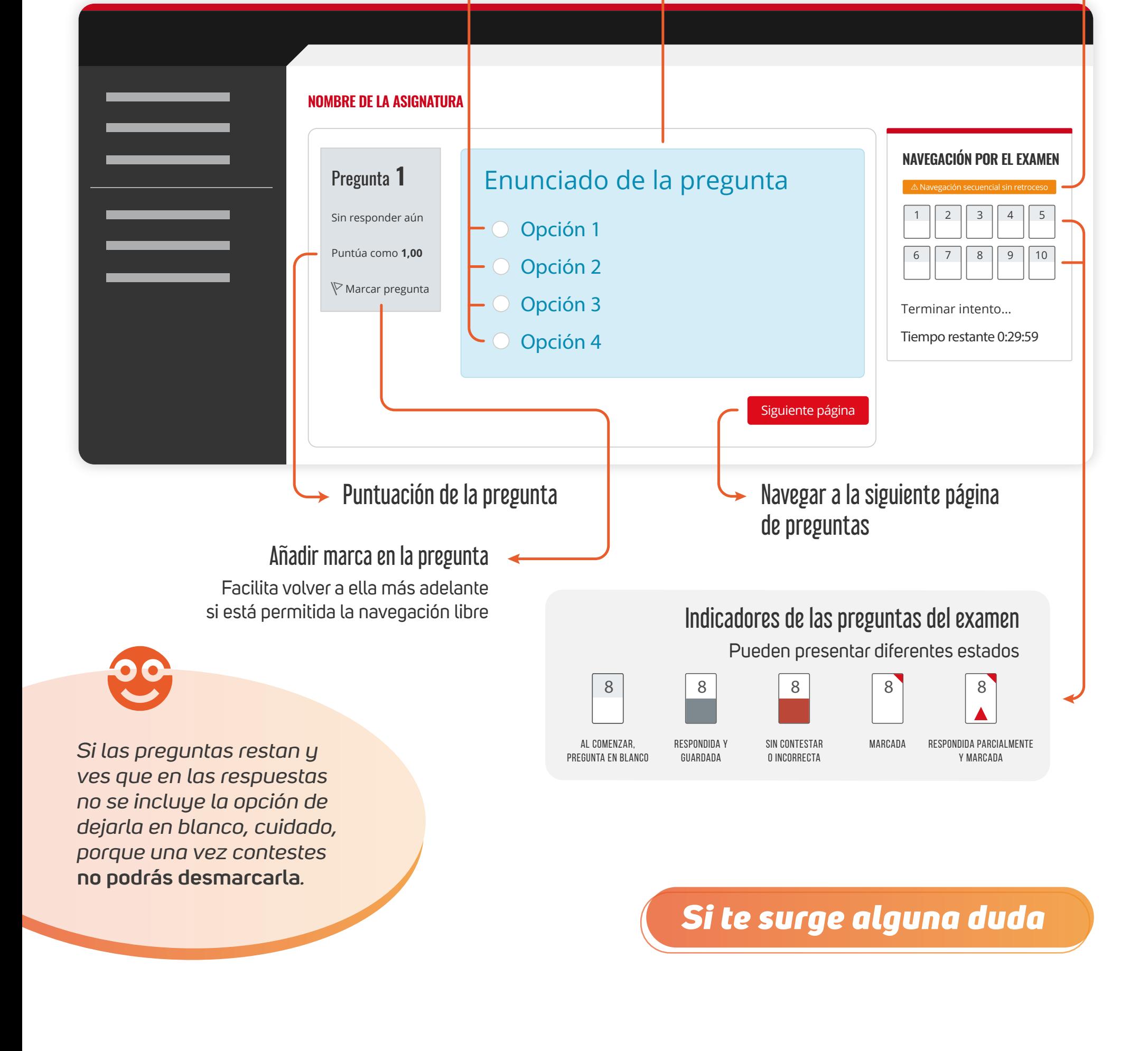

Evita que recoja elementos de la estancia o imágenes de otras personas.

#### Prepara la estancia

Asegúrate de que nadie acceda a la estancia durante la realización de la prueba.

Pregunta

Opciones tipo test Atención: si se marca una opción ya no podrá dejarse en blanco

Advertencia Examen sin posibilidad de retroceder a preguntas anteriores

Si la página con el examen tarda en cargar o no se carga, no te preocupes. Refresca la página web pasados unos segundos.

Te recordará las condiciones del examen, y podrás comenzar el intento cuando estés preparado. Si te pide una contrasela para acceder, te la tendrá que proporcionar tu profesor/-a.

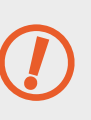

Si te has salido del examen o has tenido una incidencia durante la prueba, entra nuevamente en el examen aunque haya concluido, para que conste como finalizado

Ya sea un problema de conexión, de tu equipo, o de la plataforma, conserva la calma, **tu progreso se ha ido guardando cada minuto de forma automática**.

Enviar todo y terminar

## ¡Enhorabuena! Ya has terminado la prueba.

Pregunta a tu profesor/-a cualquier duda que tengas sobre el examen. Es importante que tengas todo claro antes de empezar.

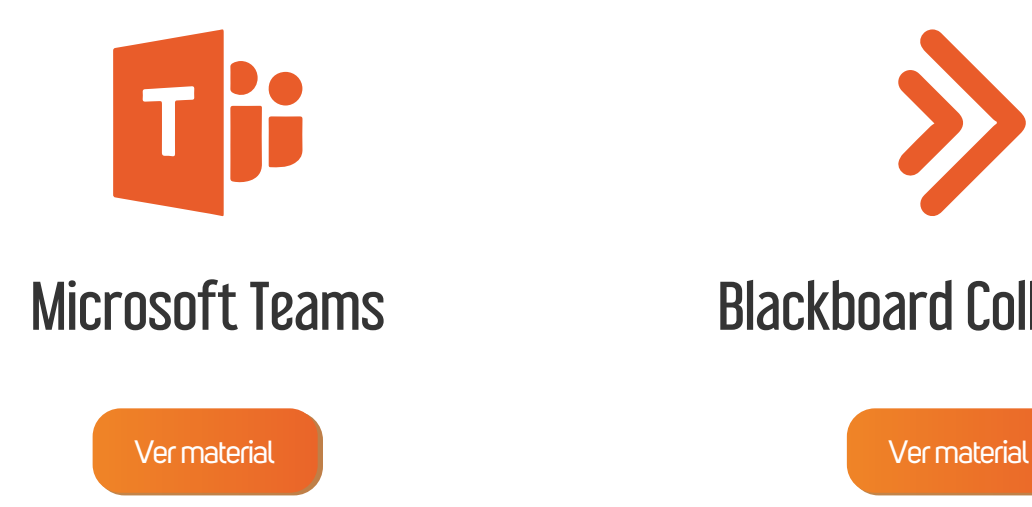

# Microsoft Teams Blackboard Collaborate